Александр Жадаев

# **НАГЛЯДН** <u>is</u> **Camoy** Flash I 54. HS

Санкт-Петербург «БХВ-Петербург» 2009

УДК 681.3.06<br>ББК 32.973.2

#### ББК 32.973.26-018.2

<sup>Ж</sup><sup>15</sup>

#### Жадаев <sup>А</sup>**.** Г**.**

<sup>Ж</sup>15 Наглядный самоучитель Flash CS4. — СПб.: БХВ-Петербург, 2009. — <sup>208</sup>с.: ил. + Видеокурс (на CD-ROM)

ISBN 978-5-9775-0061-6

Описаны наиболее эффективные инструменты для работы <sup>с</sup> программой Adobe Flash CS4, образующие необходимый <sup>и</sup> достаточный набор для решения большинства практических задач Flashдизайнера. Книга ориентирована на пользователей различных уровней, <sup>в</sup> том числе не имеющих навыков использования программы Flash CS4. Для иллюстрации техники работы <sup>с</sup> программой <sup>и</sup> практического закрепления навыков используются многочисленные примеры. Все советы <sup>и</sup> рекомендации, приведенные <sup>в</sup> книге, помогут читателю стать Flash-дизайнером, готовым <sup>к</sup> работе над коммерческими проектами <sup>в</sup> области рекламы <sup>и</sup> Web-дизайна.

Прилагаемый компакт-диск содержит видеокурс по работе <sup>с</sup> программой Flash CS4.

Для широкого круга пользователей

УДК 681.3.06 ББК 32.973.26-018.2

#### Группа подготовки издания**:**

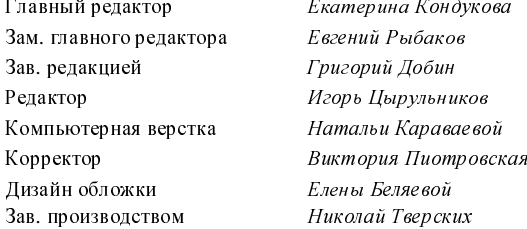

Екатерина Кондукова Евгений Рыбаков Григорий Лобин Игорь Цырульников Натальи Караваевой<br>Виктория Пиотровская Николай Тверских

Лицензия ИД № 02429 от 24.07.00. Подписано <sup>в</sup> печать 30.01.09. Формат 70×100 $^{1}/_{16}$ . Печать офсетная. Усл. печ. л. 16,77. Тираж 2000 экз. Заказ № "БХВ-Петербург", 190005, Санкт-Петербург, Измайловский пр., 29. Санитарно-эпидемиологическое заключение на продукцию № 77.99.60.953.Д.003650.04.08 от 14.04.2008 г. выдано Федеральной службой по надзору <sup>в</sup> сфере защиты прав потребителей <sup>и</sup> благополучия человека.

> Отпечатано <sup>с</sup> готовых диапозитивов <sup>в</sup> ГУП "Типография "Наука" 199034, Санкт-Петербург, 9 линия, 12

# Оглавление

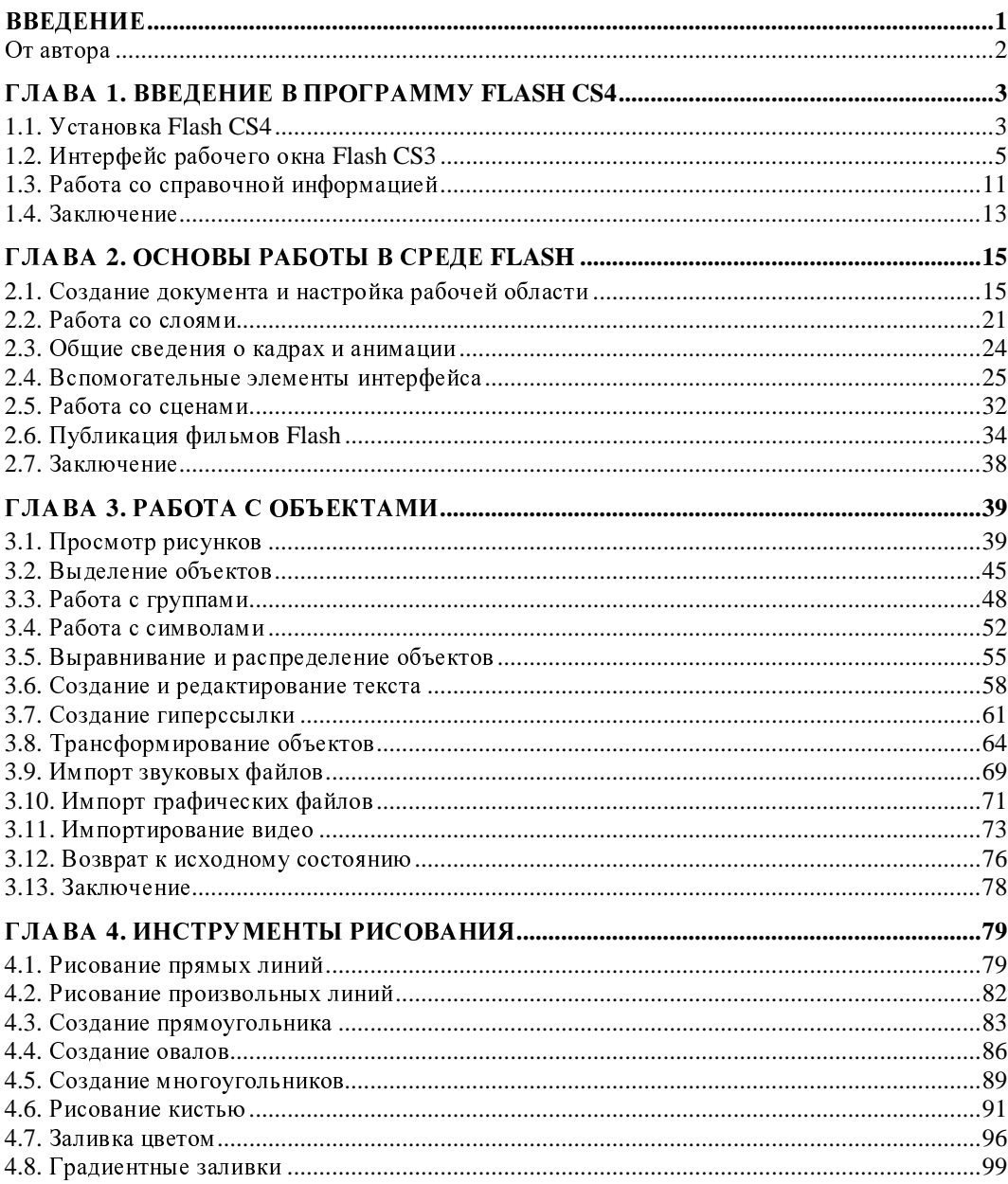

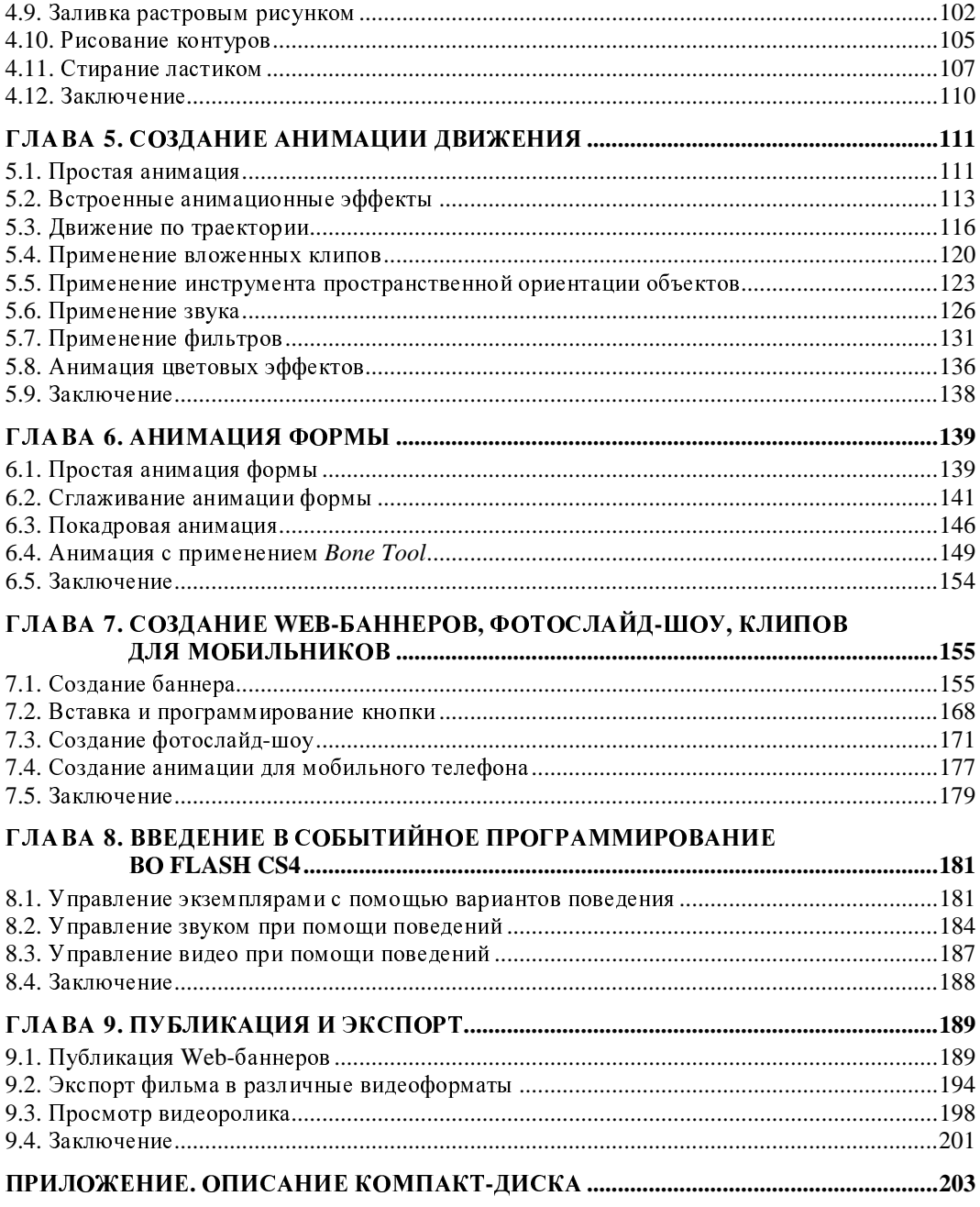

# Введение

<sup>В</sup> этой книге мы ставили перед собой задачу быстро <sup>и</sup> эффективно научить начинающих пользователей работать <sup>с</sup> программой Adobe Flash CS4, причем основное внимание уделили практическим приемам создания анимации <sup>и</sup> ее публикации <sup>в</sup> Интернете. Ограниченный объем издания не позволил описать работу <sup>с</sup> языком ActionScript, мощным средством, позволяющим оснастить фильмы интерактивными средствами, например, кнопками, раскрывающимися меню, полосами прокрутки <sup>и</sup> <sup>т</sup>. п. Однако нами были рассмотрены некоторые приемы создания интерактивных средств. Быстро освоив базовые принципы, вы сможете начать работу над своими фильмами <sup>и</sup> ощутить всю мощь <sup>и</sup> огромный потенциал этой программы. Затем, научившись легко <sup>и</sup> уверенно создавать анимации, вы можете вернуться <sup>к</sup> изучению программы Adobe Flash CS4 <sup>и</sup> овладеть ее более сложными средствами.

<sup>В</sup> главе*<sup>1</sup>* рассмотрена установка программы на жесткий диск компьютера. Кроме того, мы познакомимся <sup>с</sup> основными элементами интерфейса программы <sup>и</sup> справочной системой программы.

<sup>В</sup> главе*<sup>2</sup>* речь пойдет об основах работы <sup>с</sup> программой Adobe Flash CS4. Мы расскажем, как создавать документ <sup>и</sup> настраивать рабочую область программы, как работать со сценами <sup>и</sup> слоями, как публиковать созданный документ. Также <sup>в</sup> этой главе речь пойдет <sup>о</sup> вспомогательных элементах интерфейса, таких как координатные линейки, сетки, направляющие линии <sup>и</sup> слои.

Материалы главы*<sup>3</sup>* научат вас основам работы <sup>с</sup> объектами. Мы расскажем, как выделять, группировать, выравнивать <sup>и</sup> распределять объекты на сцене, <sup>а</sup> также вы узнаете <sup>о</sup> том, как трансформировать объекты. Кроме того, <sup>в</sup> этой главе будет рассмотрено средство просмотра изображений Adobe Bridge <sup>и</sup> рассказано <sup>о</sup> возможностях импортирования звуков <sup>и</sup> графики <sup>в</sup> программу.

<sup>В</sup> главе*<sup>4</sup>* речь пойдет об инструментах рисования, доступных <sup>в</sup> программе Adobe Flash CS4. Мы расскажем <sup>о</sup> рисовании простых <sup>и</sup> произвольных линий, научимся создавать различные фигуры на сцене, выполнять их заливку, применяя различные ее типы. Также мы расскажем, как пользоваться кистью <sup>и</sup> стирать ластиком, <sup>а</sup> также научимся рисовать контуры.

<sup>В</sup> главе*<sup>5</sup>* мы приступим <sup>к</sup> созданию анимации. Нами будет рассмотрен вид анимации — анимация движения. Мы познакомим вас <sup>с</sup> применением фильтров <sup>и</sup> цветовых эффектов, освоим создание вложенных клипов <sup>и</sup> анимацию движения по траектории <sup>с</sup> использованием новых средств программы, которые доступны только <sup>в</sup> ее последней версии.

От анимации движения перейдем <sup>в</sup> главе*<sup>6</sup>* <sup>к</sup> анимации формы. Мы познакомим вас <sup>с</sup> покадровой анимацией <sup>и</sup> расскажем, как выполнить сглаживание анимации формы. <sup>В</sup> этой главе мы обратимся <sup>к</sup> озвучиванию анимации.

<sup>В</sup> главе*<sup>7</sup>* речь пойдет <sup>о</sup> создании средствами программы баннеров, слайд-шоу <sup>и</sup> анимации для мобильного телефона.

<sup>В</sup> главе*<sup>8</sup>* мы познакомимся <sup>с</sup> событийным программированием, <sup>а</sup> заключительная глава*<sup>9</sup>* расскажет вам <sup>о</sup> публикации <sup>и</sup> экспорте.

Надеемся, что наша книга будет хорошим путеводителем для вас <sup>в</sup> мире флэшанимации. Материалы книги помогут вам лучше ориентироваться <sup>в</sup> программе Adobe Flash CS4, познакомят вас <sup>с</sup> основами работы <sup>с</sup> ней <sup>и</sup> откроют для вас многие ее секреты <sup>и</sup> тонкости.

## От автора

Мне будет интересно узнать ваше мнение об этой книге <sup>и</sup> выслушать замечания, предложения <sup>и</sup> советы по ее содержанию <sup>и</sup> стилю изложения. Пишите мне по адресу **AlexanderZhadaev@sigmaplus.mcdir.ru** <sup>с</sup> пометкой "читатель" <sup>в</sup> поле ТЕМА. Также предлагаю посетить свой сайт **http://www.alexanderzhadaev.mcdir.ru**, на котором <sup>я</sup> предполагаю размещать дополнительные материалы по книге.

Александр Жадаев

**ГЛАВА 1** 

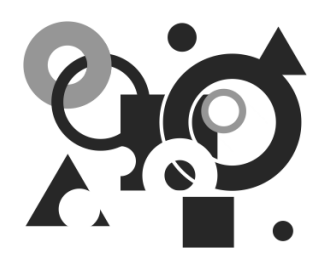

## Введение в программу Flash CS4

Программа Adobe Flash CS4 — замечательный помощник при создании интерактивных Web-сайтов, рекламных баннеров, мультимедийных инструкций и уроков, презентаций, игр. Программа будет полезна дизайнерам, программистам, увлеченным творческим людям, желающим создать красивое оформление для своего сайта или просто любителям создавать красивые изображения с помощью компьютера.

В этой главе мы совершим предварительное знакомство с программой Adobe Flash CS4, узнаем, как установить программу на жесткий диск компьютера, ознакомимся с интерфейсом программы и ее справочной системой.

## 1.1. Установка Flash CS4

Чтобы познакомиться с возможностями Flash CS4, воспользуемся пробной версией программы, которая доступна для скачивания на сайте разработчика по адресу http://www.adobe.com. Итак, перед нами дистрибутив программы, и мы приступаем к установке приложения на жесткий диск компьютера.

- 1. Откройте папку, в которую вы скачивали дистрибутив программы, и найдите в ней значок, запускающий установку приложения.
- 2. Щелкните мышью на значке, запускающем установку. Начнется процесс подготовки к установке.

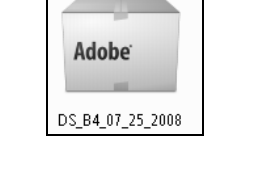

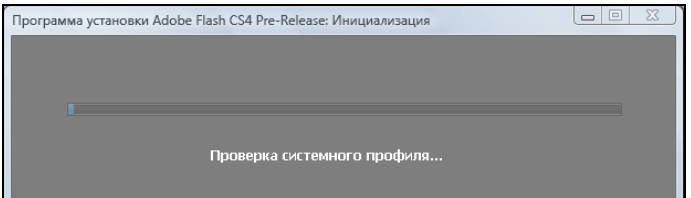

3. Введите <sup>в</sup> появившемся окне мастера установки се-<br>рийный номер продукта в поля ввода в левой части поля ввода в левой части окна или установите переключатель <sup>в</sup> положение ознакомительного режима. Нажмите кнопку Далее.

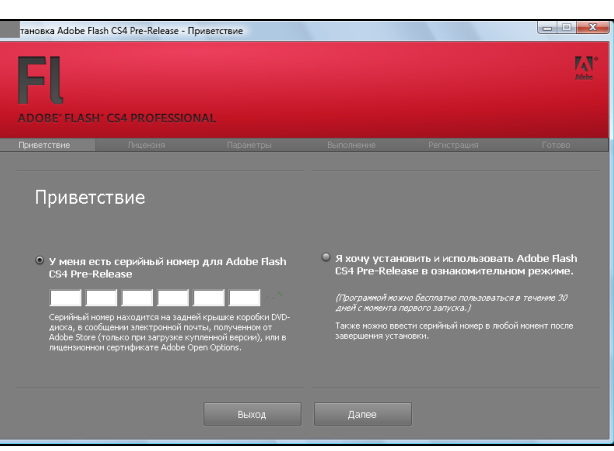

- 4. Вы перейдете <sup>к</sup> следующему шагу установки, <sup>в</sup> котором нужно ознакомиться с ли-<br>цензионным соглашением. цензионным соглашением. Внимательно прочтите лицензионное соглашение, выбрав в открывающемся списке Просмотреть в язык представления лицензии.
- |<br>| Установка Adobe Flash CS4 Pre-Release Лиц. соглашени F۸ Внимание! Просмотреть в: Русский  $\overline{\phantom{a}}$ **ADOBE** К СВЕДЕНИЮ ПОЛЬЗОВАТЕЛЯ: ВНИМАТЕЛЬНО  $\kappa$  сведению пользователя никак пользователя и научните текст данного договора, полностью или частники концерз, устанавливая лико<br>пользуя проте дамного договора на научните и научните концерз и поте дамного сведенника,
- 5. Подтвердите свое согласие <sup>с</sup> правилами лицензии, нажав кнопку Принять. Появится окно мастера с пара-<br>метрами установки прометрами установки программы. <sup>В</sup> открывающемся списке Язык установки выберите желаемый язык, установите флажки рядом <sup>с</sup> теми компонентами пакета, которые нужно установить, <sup>и</sup> нажмите кнопку Установить.

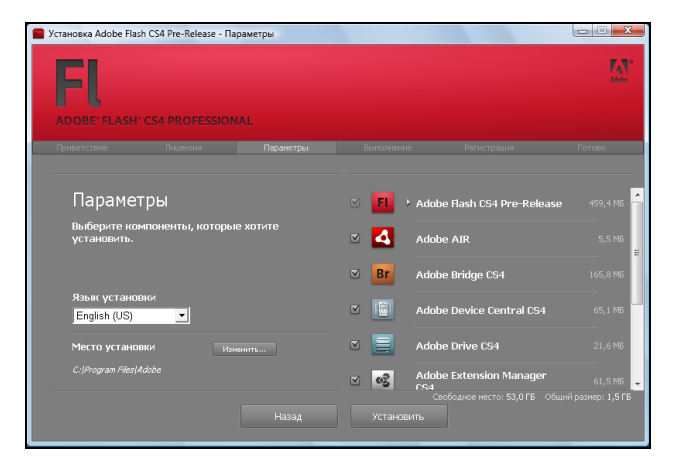

### **ПРИМЕЧАНИЕ**

По умолчанию программа устанавливается в папку Adobe, которая создается<br>PULTRIL RARKI Program File Baana6oTUIK PROPIAMATROR RASMOKUAATL CMOULL PUROK внутри папки Program File. Разработчик предусмотрел возможность смены директории установки <sup>с</sup> помощью кнопки Изменить.

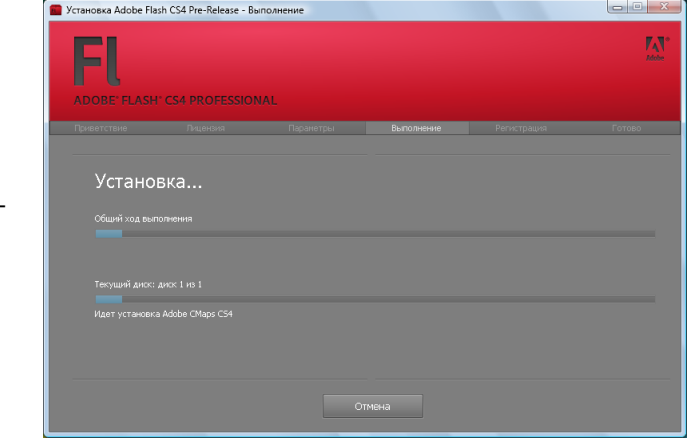

6. Начнется процесс установки программы.

7. После завершения установки на экране появится окно с сообщением об успешном окончании инсталляции. Нажмите кнопку Выход, чтобы закончить установку приложения.

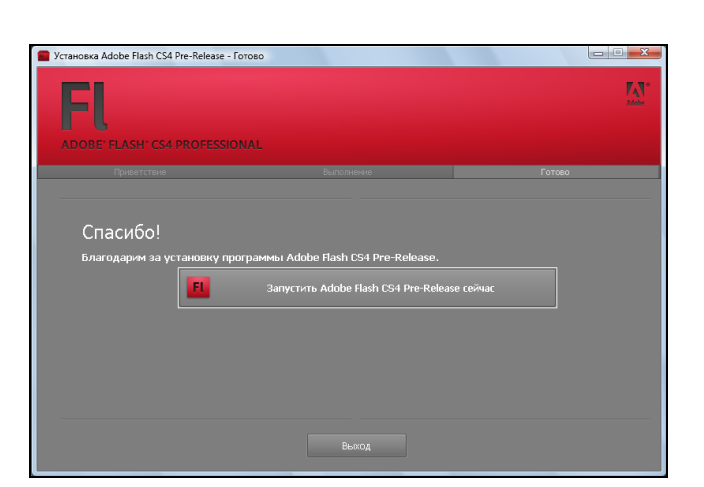

## **1.2.** Интерфейс рабочего окна **Flash CS3**

Итак, мы установили программу на жесткий диск компьютера. Настало время познакомиться <sup>с</sup> интерфейсом ее рабочего окна. Запустить программу можно <sup>с</sup> рабочего стола, если щелкнуть мышью на запускающем программу ярлыке. Также запустить программу можно из главного меню Windows. Именно этим способом мы <sup>и</sup> запустим приложение Adobe Flash CS4, чтобы познакомиться <sup>с</sup> рабочим окном программы.

1. Щелкните мышью на<br>кнопке Пуски вызовите кнопке Пуск и вызовите главное меню Windows.

2. Щелкните мышью на строке меню Все программы <sup>и</sup> <sup>в</sup> отобразившемся списке программ найдите строку <sup>с</sup> названием **Adobe Flash CS4**. Щелкните мышью на команде **Adobe Flash CS4**.

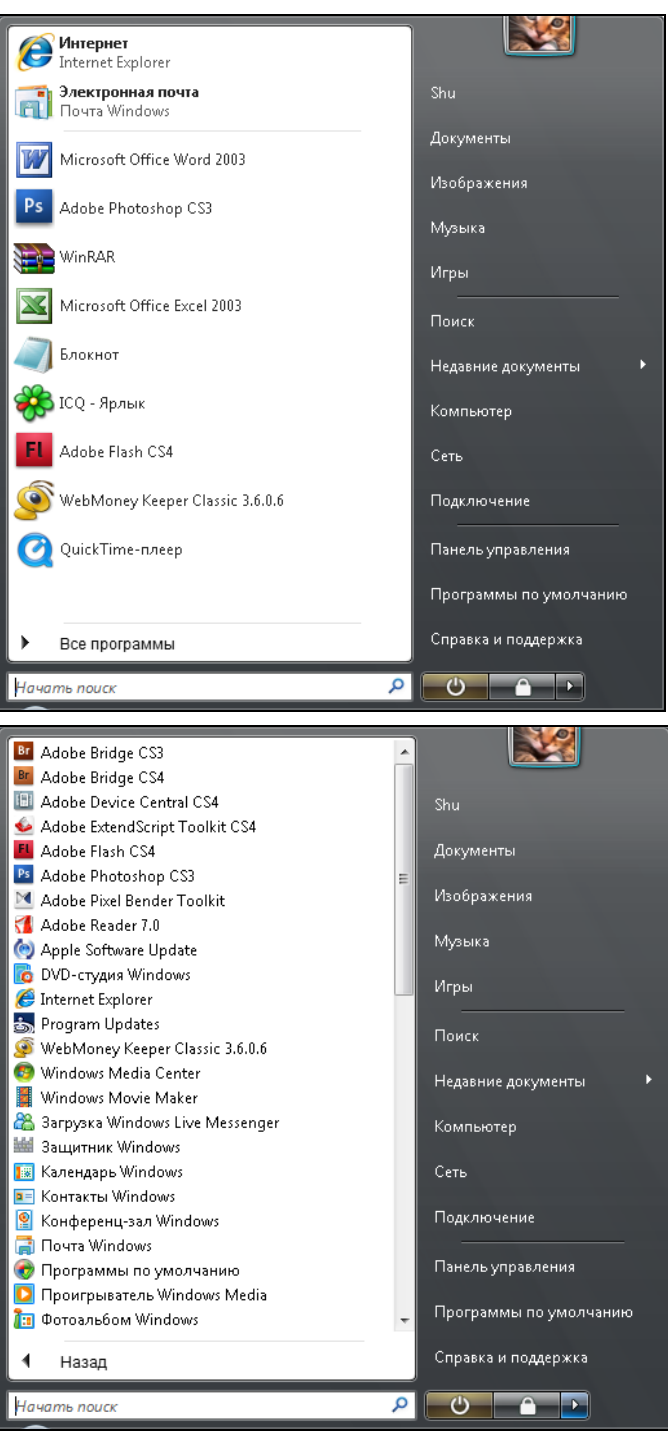

3. Начнется запуск приложения, а на<br>экране появится экране появится окно программы, <sup>в</sup> котором активна только заставка, где можно выбрать дальнейшее действие.

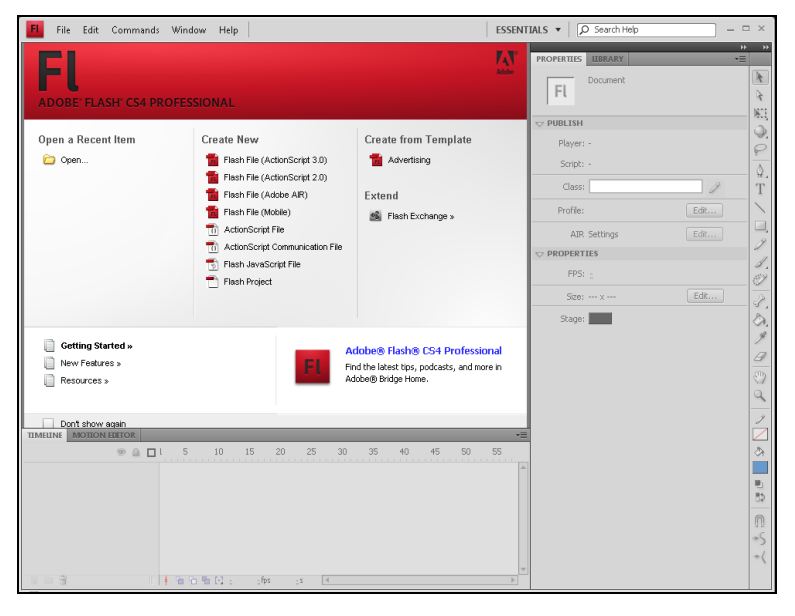

4. Чтобы познакомиться с впешним<br>——————————————————— видом программы, создадим но-<br>вый покумент. документ. Для этого щелкните мышью на строке **Flash File (ActionScript 3.0)** столбца **Create New** (Создать новый). Новый<br>документ будет документ будет<br>создан в окне создан в окне программы.

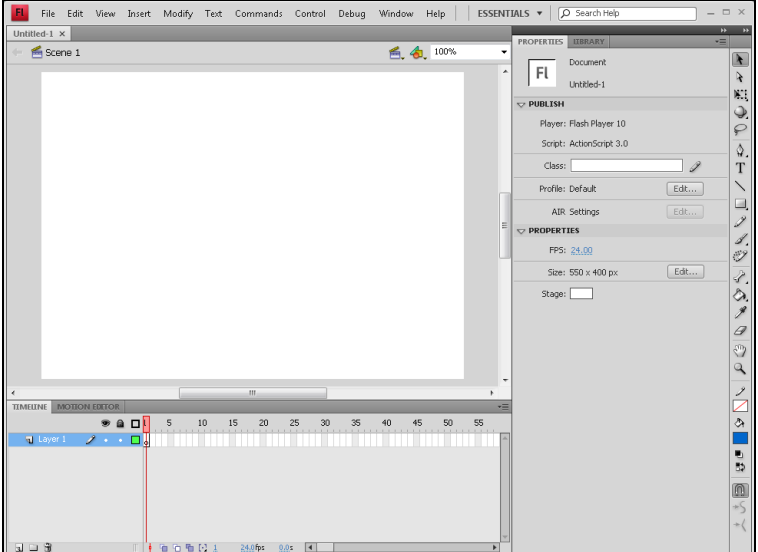

### **ПРИМЕЧАНИЕ**

Структура окна программы имеет свойственную всем приложениям операционной Структура окна программы имеет свойственную всем приложениям операционной системы Windows организацию. Под заголовком окна <sup>с</sup> названием программы <sup>и</sup> названием открытого <sup>в</sup> ней документа, располагается строка меню. Меню окна программы содержит стандартные команды <sup>и</sup> специальные команды, свойственные только этому приложению.

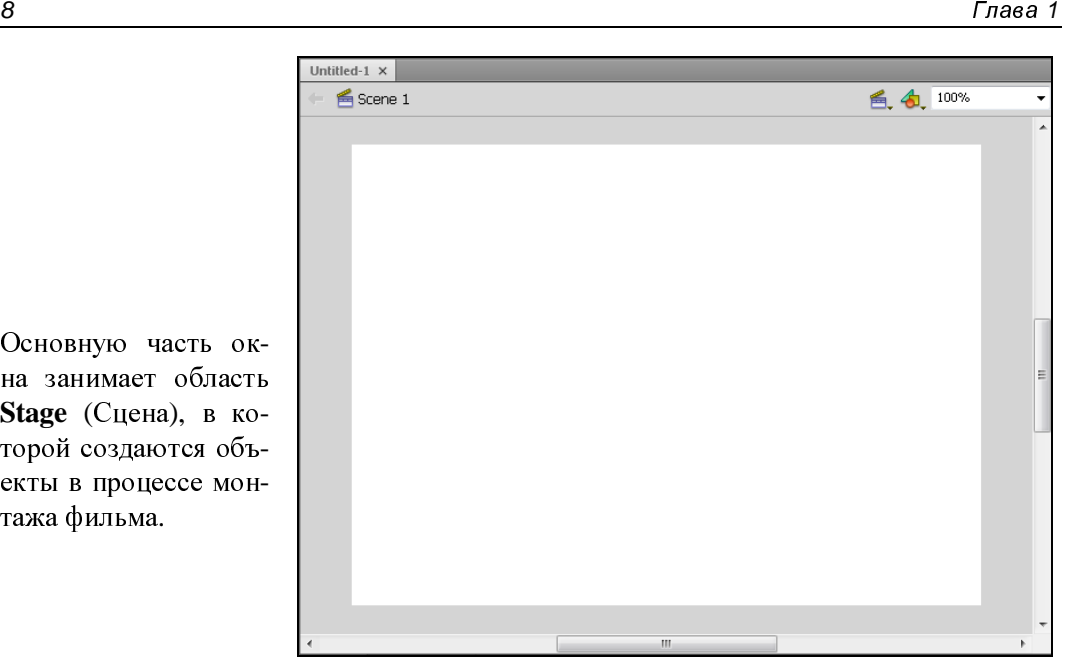

Основную часть окна занимает область **Stage** (Сцена), <sup>в</sup> которой создаются объекты <sup>в</sup> процессе монтажа фильма.

#### **ПРИМЕЧАНИЕ**

в окне, демонстрирующем сцену фильма, можно видеть название текущей сцены<br>Seepe 1 (Cueus 1) エミュで、インストリートのサーバーのコードのコードの Scene 1 (Сцена 1), т. е. той сцены фильма, <sup>с</sup> которой <sup>в</sup> данный момент вы работаете. На вкладке над сценой указано присваиваемое по умолчанию имя документа Untitled 1 (Неозаглавленный).

В нижней части окна<br>располагается парасполагается нель **Timeline** (Шкала времени). Эта панель служит для монтажа фильма, управления слоями и их свойствами.

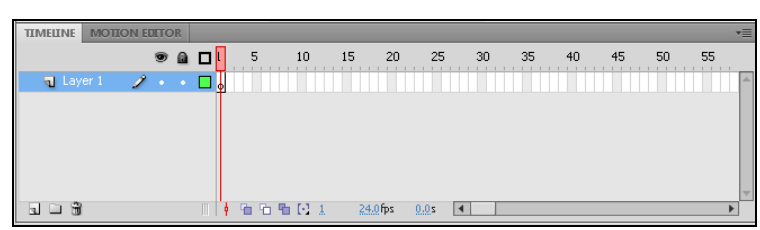

<sup>В</sup> правой части окна расположена вертикальная панель **Tools** (Панель инструментов), на которой осуществляется выбор всех доступных инструментов программы для работы.

 $+\langle$ 

<sup>В</sup> правой части окна программы находятся палитры. По умолчанию представлена палитра **Properties** (Свойства) <sup>и</sup> на другой вкладке **Library** (Библиотека). Палитра **Properties** (Свойства) отображает свойства выделенного объекта или выбранного инструмента.

#### **ROPERTIES LIBRARY** Document FL **Trendado** D PUBLISH Player: Flash Player 10 Script: ActionScript 0.0  $t$  lass:  $\lceil$ D Profile: Default Lidit ... AIR 'inflings Editor.  $\overline{v}$  PROPERTIES 1957-24.00 Edit ... Size: 550 x 400 px Stage: |  $\overline{\phantom{0}}$

#### **ПРИМЕЧАНИЕ**

 $\blacksquare$ При выборе инструмента на панели **Tools** (Панель инструментов), на панели **Properties** (Свойства) отображаются элементы управления свойствами <sup>и</sup> настройками выбранного инструмента. Для каждого инструмента панель **Properties** (Свойства) содержит свой набор настроек параметров.

 $\Box$  ALIGN **IIBRARY** OH **PROPERTIES** COLOR

Если щелкнуть мышью на верхней части панели палитр **Collapse to Icons** (Свернуть <sup>в</sup> иконки), то палитры будут свернуты <sup>и</sup> представлены на панели <sup>в</sup> виде значков.

### **ПРИМЕЧАНИЕ**

ПРИМЕЧАНИЕ Панели <sup>в</sup> рабочей области программы можно перемещать, удалять не используемые панели, открывать новые из ассортимента программы. Для этого щелкните мышью на палитре <sup>и</sup>, не отпуская кнопку мыши, переместите палитру <sup>в</sup> удобное место. Переместить палитру обратно можно, перетащив ее на прежнее место. Палитра автоматически устанавливается на свое место при перемещении ее мышью.

Управление палитрами осуществляется <sup>в</sup> меню, которое открывается, если щелкнуть мышью на команде меню **Window** (Окно). Если сбросить флажок рядом <sup>с</sup> названием палитры, то она не будет отображаться <sup>в</sup> окне программы. Установка флажка рядом с названием палитры выводит ее на экран. Подобным образом можно отображать на экране нужные палитры и удалить не часто используемые.

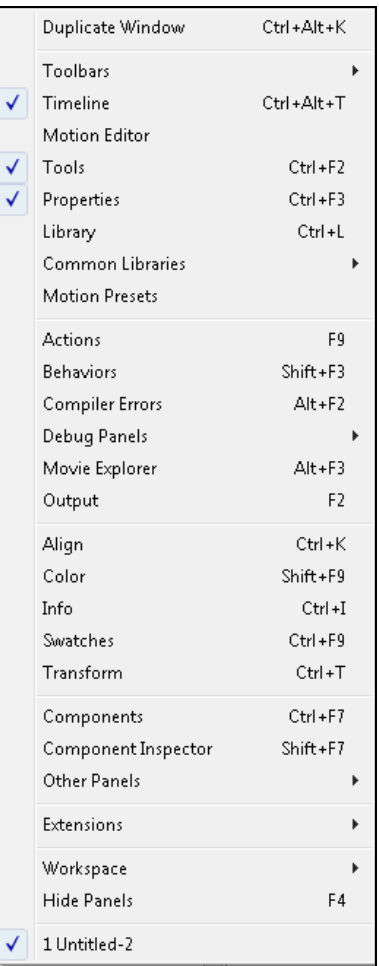

## **1.3.** Работа со справочной информацией

<sup>В</sup> этом разделе мы расскажем <sup>о</sup> том, как получить информацию <sup>о</sup> любом элементе или инструменте программы. Для этого программа Adobe Flash CS4 снабжена мощной справочной системой. Именно она даст ответы на все интересующие вас вопросы. <sup>В</sup> этом разделе мы узнаем, как пользоваться справкой, как найти нужную информацию. Если какой-то элемент управления <sup>в</sup> окне программы вам незнаком, то наведите на него указатель мыши. Рядом <sup>с</sup> элементом появится всплывающая подсказка <sup>с</sup> названием элемента или инструмента.

Чтобы отобразить на экране монитора окно справочной службы, нажмите клавишу <F1> или выполните следующие действия.

1. Щелкните мышью на команде меню **Help** (Помощь). Отобразится меню команды.

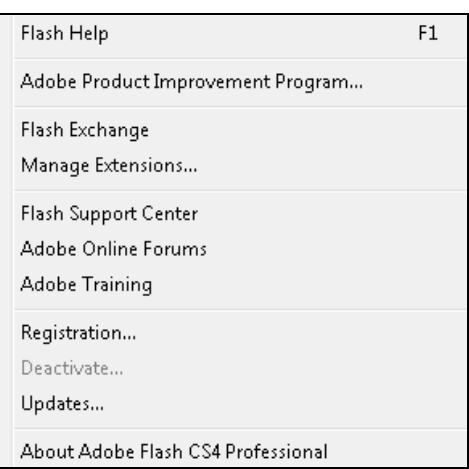

2. Выберите коман-<br>ду меню **Flash** ду меню **Flash Help** (Справка по<br>Flash), шелкнув Flash), щелкнув мышью. На экране отобразится окно браузера со справочныматериалами **Help** (Справка).

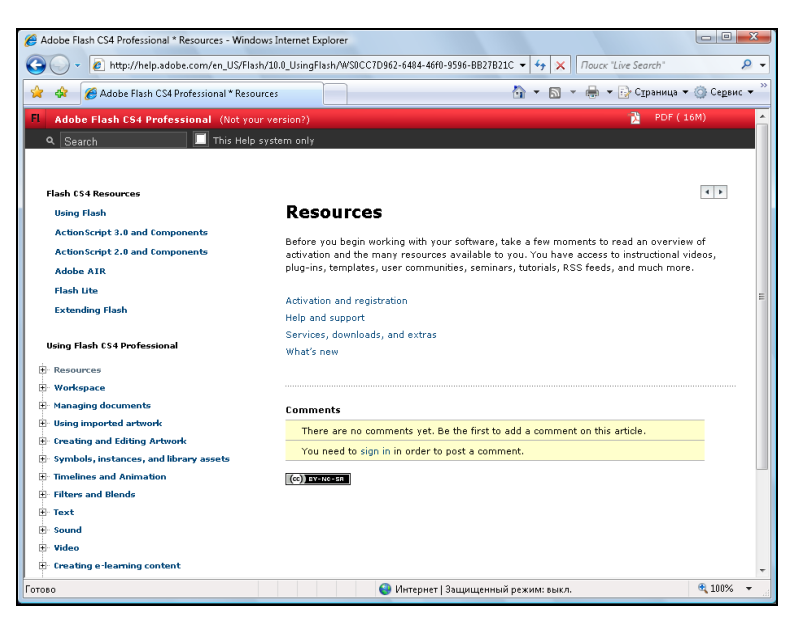

- 3. <sup>В</sup> левой части окна <sup>в</sup> списке всех разделов справки <sup>в</sup> группе **Using Flash CS4 Professional** (Использование Flash) щелкните мышью на значке плюса рядом <sup>с</sup> названием интересующего вас раздела справки, например **Workspace** (Рабочая область). Откроется содержимое раздела. Щелкните мышью на нужной вам теме раздела, например, на теме **The Timeline** (Рабочая область).
- *<sup>12</sup>* Глава*<sup>1</sup>* Using Flash CS4 Professional ..<br>⊞∝ Resources .<br>⊟∙ Workspace ---<br>Flash workflow and workspace **E** Working with ConnectNow Using the Stage and Tools panel The Timeline **Using Flash authoring panels** Undo, redo, and history Automating tasks with the Commands menu Accessibility in the Flash workspace Set preferences in Flash E Keyboard shortcuts **E** Managing documents H. Using imported artwork **E** Creating and Editing Artwork E Symbols, instances, and library assets **E** Timelines and Animation **E** Filters and Blends **E** Text **E** Sound **E** Video

- 4. <sup>В</sup> правой части окна отобразится содержимое данного раздела справки.
- $\begin{array}{c|c|c|c|c} \hline \multicolumn{3}{c|}{\mathbf{0}} & \multicolumn{3}{c|}{\mathbf{X}} \end{array}$ Adobe Flash CS4 Professional \* The Timeline - Windows Internet Explorer E http://help.adobe.com/en\_US/Flash/10.0\_UsingFlash/WSd60f23110762d6b883b18f10cb1fe1af - + + x Touck "Live Search . . 4 ▼ 同 ▼ 第 ▼ → Cтраница ▼ → Cервис ▼ **Community** Adobe Flash CS4 Professional \* The Timeline  $Q \nvert_{\mathcal{C}_{\text{aavch}}}$ This Help system only  $\left| \cdot \right|$ Workspace Flash CS4 Resources **Using Flash The Timeline ActionScript 3.0 and Components** ActionScript 2.0 and Components **Adobe AIR Contents [Hide] Flash Lite About the Timeline Extending Flash** Change the appearance of the Timeline Change the display of frames in the Timeline **Using Flash CS4 Professiona** Change layer height in the Timeline  $\dot{E}$  Resources **Workspace Resize the Timeline** - Flash workflow and workspace Move the playhead Working with ConnectNow Using the Stage and Tools panel The Timeline **Using Flash authoring pa** About the Timeline Undo, redo, and history Automating tasks with the Commands The Timeline organizes and controls a document's content over time in layers and frames. Like<br>films, Flash documents divide lengths of time into frames. Layers are like multiple film strips<br>stacked on top of one another, e Accessibility in the Flash workspace Set preferences in Flash :<br>+ Keyboard shortcuts 电 100% → • Интернет | Защищенный режим: выкл.
- 5. Чтобы найти информацию <sup>в</sup> справочной системе по интересующему вас элементу или функции про-<br>граммы, шелкните мышью на граммы, щелкните мышью панели **Search** (Поиск) <sup>в</sup> верхней части окна.

Q Search

This Help system only

### **1.4.** Заключение

<sup>В</sup> этой главе мы узнали, как установить программу Adobe Flash CS4 на жесткий диск компьютера, как начать работу <sup>с</sup> ней <sup>и</sup> запустить ее из главного меню Windows. Теперь вы знаете, каков интерфейс программы, как устроено главное окно программы <sup>и</sup> для каких задач предназначены элементы окна приложения. После прочтения первой главы нашей книги вы достаточно вооружены базовыми знаниями для того, чтобы перейти непосредственно <sup>к</sup> работе <sup>с</sup> программой Adobe Flash CS4. Познакомившись <sup>с</sup> материалами следующей главы, вы узнаете, как создать документ <sup>в</sup> программе <sup>и</sup> настроить рабочую область, как работать со слоями <sup>и</sup> сценами. Также мы расскажем, как воспользоваться вспомогательными элементами интерфейса программы <sup>и</sup> выполнить публикацию созданного фильма.

**ГЛАВА 2** 

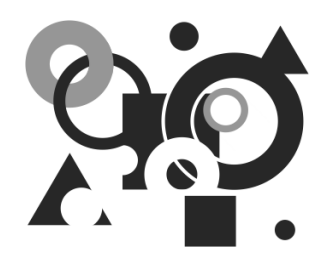

# Основы работы в среде Flash

В этой главе мы познакомимся с основами работы в среде Flash. Научимся создавать документ и настраивать рабочую область, работать со слоями, сценами. Узнаем, какие вспомогательные элементы интерфейса содержатся в программе и как ими пользоваться.

### 2.1. Создание документа и настройка рабочей области

В предыдущей главе мы научились запускать программу и видели, что при старте программа показывает заставку, предлагающую выбрать дальнейшие действия: открыть имеющийся документ или создать новый. Окно выбора задач содержит три столбца, сгруппированных по функциональному признаку:

- **Open a Resent Item** (Открыть созданные документы) - позволяет выбрать и открыть в программе созданный ранее документ;
- $\Box$  Create New (Создать новый) — позволяет создать новый документ в программе нужного формата;
- □ Create from Template (Создать из шаблона) позволяет создавать документы, используя стандартные встроенные шаблоны

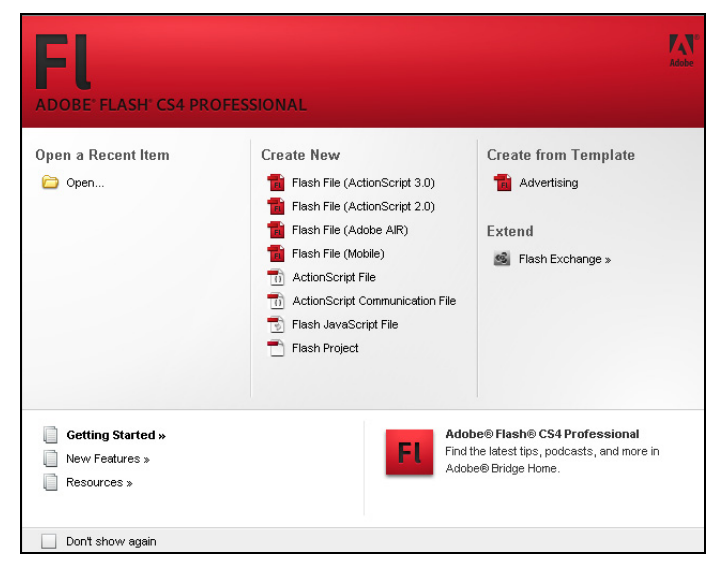

### **ПРИМЕЧАНИЕ**

Если вы не хотите, чтобы при запуске программы отображалось окно выбора действий, то установите флажок Don't show again (Не показывать) в нижней части окна.

Область **Create New** (Создать новый) содержит названия документов определенного формата, которые можно создать с помощью программы. Если необходимо создать клип для мобильного устройства, то нужно щелкнуть мышью на варианте создания документа Flash File (Mobile).

приложение

CS4.

Central

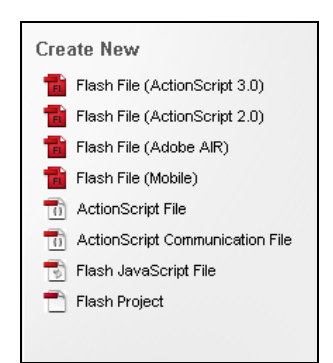

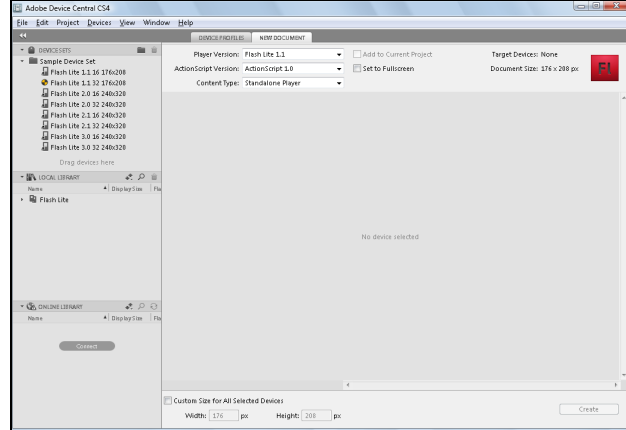

Создадим новый документ, с поддержкой ActionScript 3.0, в котором можно создавать, например баннеры. Для этого выполните следующие действия:

1. Щелкните мышью на строке **Flash File (ActionScript 3.0)** столбца Create New (Создать новый). Новый документ будет создан в окне программы.

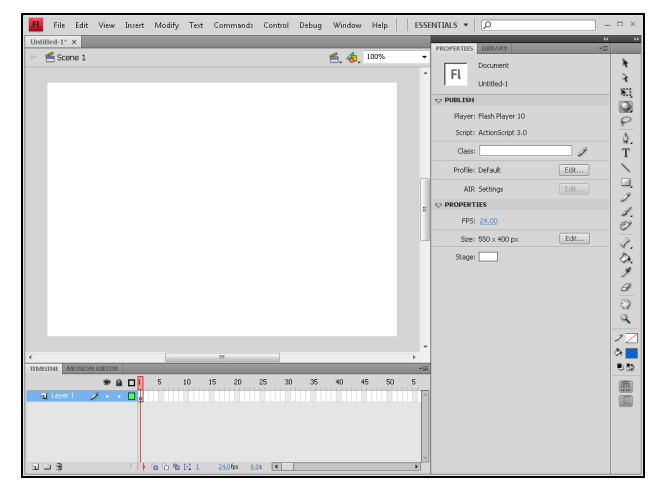

Будет

Adobe

открыто

Device

в котором вы сможете выполнить поставленную задачу.

На палитре **Property** (Свойства) имеется раздел **Property** (Свойства), <sup>в</sup> котором можно выполнить настройки создаваемого документа. <sup>В</sup> разделе **Size** (Размер) указан размер кадра создаваемого документа.

Чтобы изменить размер и назначить новые параметры, нужно выполнить следующие действия:

- 2. Щелкните мышью на кнопке **Edit** (Правка). Откроется диалог **Document Properties** (Свойства документа).
- 3. <sup>В</sup> полях ввода **Dimensions** (Размеры) введите новые значения **width** (Ширина), например 200, <sup>и</sup> **height** (Высота) — 100 <sup>и</sup> нажмите кнопку **OK**. Диалог будет закрыт, <sup>а</sup> размеры документа изменяться, о чем свиде-<br>тельствует уменьшенный тельствует уменьшенный<br>размер кадра в области размер кадра в области **Scene** (Сцена).

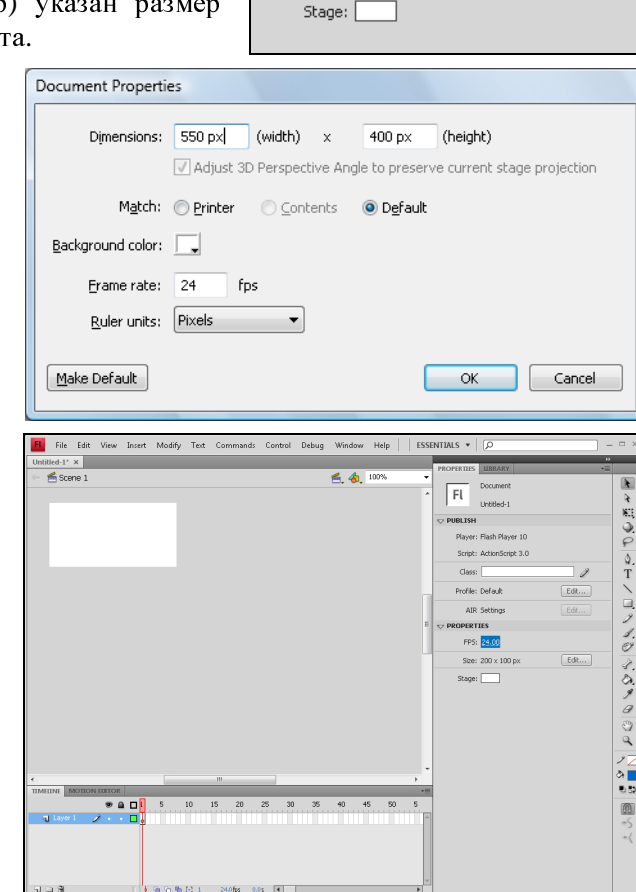

 $\overline{z}$  PROPERTIES

FPS: 24.00

Size: 550 x 400 px

### **ПРИМЕЧАНИЕ**

ПРИМЕЧАНИЕ Чтобы вернуться <sup>к</sup> первоначальным размерам кадра, щелкните мышью на кнопке **Make Default** (Сделать по умолчанию) <sup>в</sup> диалоге **Document Properties** (Свойства документа). Настройки документа будут возвращены <sup>к</sup> своим значениям по умолчанию.

<sup>В</sup> поле **FPS** можно установить число, характеризующее частоту кадров **Frame rate** (Частота кадров) будущего фильма.

4. Щелкните мышью на числовом значении частоты. Появится поле ввода, <sup>в</sup> котором можно ввести <sup>с</sup> клавиатуры значение частоты кадров.

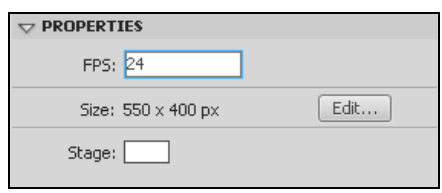

Edit...

### **ПРИМЕЧАНИЕ**

Изменить значение частоты кадров можно и другим способом. Наведите указа-<br>Топь мыши на шапо ток штоб укозотопь мыши смощил срой виды и поромостите тель мыши на число так, чтоб указатель мыши сменил свой вид, <sup>и</sup> переместите мышь вправо, если хотите увеличить значение частоты кадров, или влево — чтобы уменьшить это значение.

5. Чтобы изменить цвет фона сцены (по умолчанию он белый), щелкните мышью на<br>квадрате с образцом цвета квадрате с образцом цвета **Stage** (Сцена). Откроется палитра цветов, в которой<br>щелчком мыши выбирается щелчком мыши выбирается цвет фона сцены.

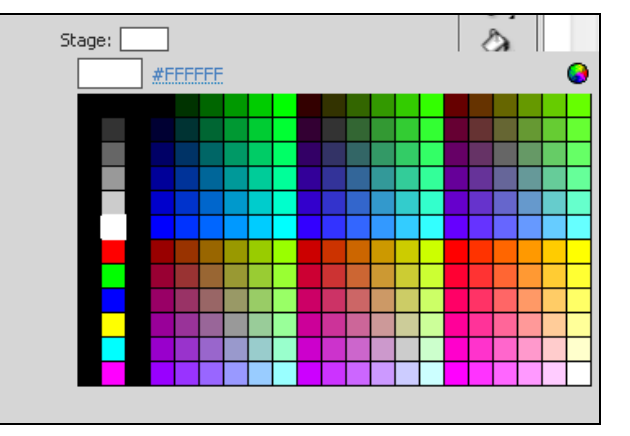

Панели в окне программы можно перемещать, изменять их размеры, ненужные пане-<br>ли можно удалять из окна ли можно удалять из окна программы, чтобы освободить место, расширив рабочую область. Выполнив на-<br>стройку рабочей области по стройку рабочей области по своему усмотрению, сохраним сделанные настройки рабочей области, чтобы впоследствии использовать их.

6. Выполните команду **Windows** (Окно). Откроется меню, <sup>в</sup> котором выберите команду **Workspace** (Рабочая область), наведя на нее указатель мы-Отобразятся подменю.

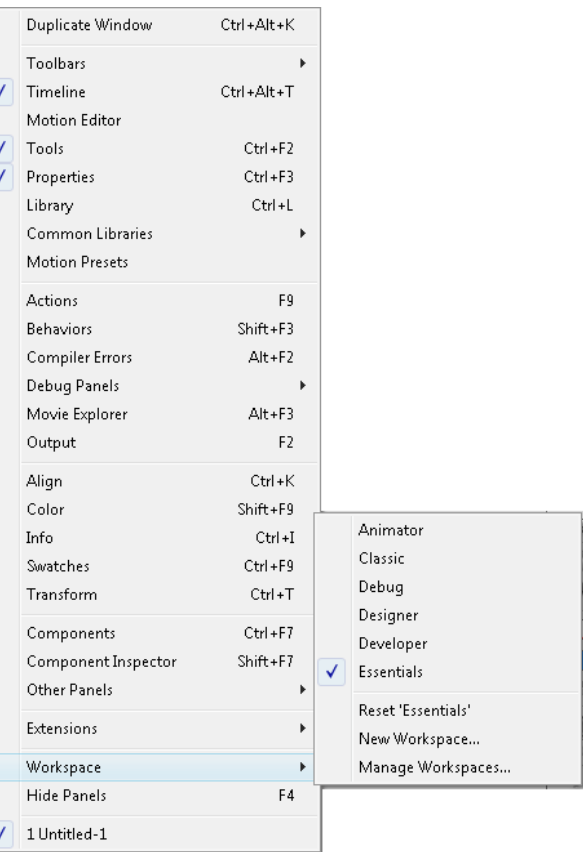

7. <sup>В</sup> открывшемся подменю щелкните мышью на строке **New Workspace** (Новая рабочая область). Откроется диалог **New Workspace** (Новая рабочая область).

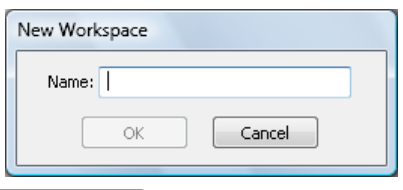

8. Введите <sup>в</sup> поле ввода название рабочей области,<br>например Область 1. например Область 1.<br>Щелкните мышью на Щелкните мышью на кнопке **OK**. Диалог будет закрыт, <sup>а</sup> <sup>в</sup> меню **Workspace** (Рабочая область) появится строка <sup>с</sup> названием сохраненной области Область **1**.

9. Щелкните мышью на кнопке **Essentials** (Неотъемлемая) в верхней части<br>окна. Откроется меню окна. Откроется меню кнопки, <sup>в</sup> котором можно выбрать название новой<br>созданной рабочей области созданной рабочей области Область 1 для загрузки <sup>в</sup> окно программы.

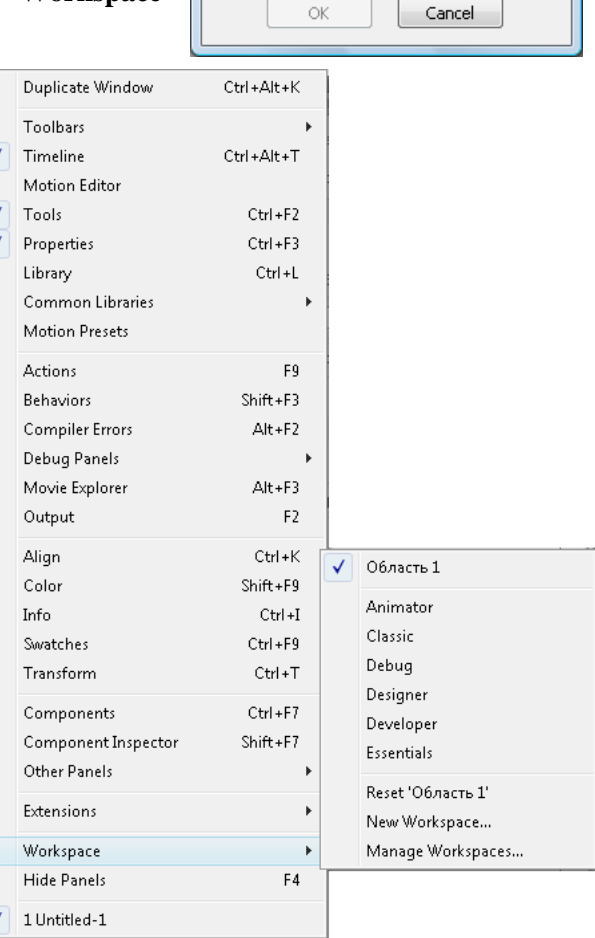

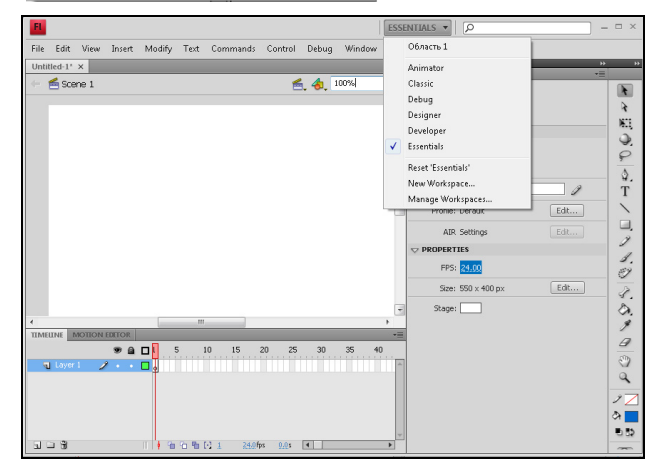

 $-$ 

10. Выполните команду **Classic**, чтобы загрузить данную рабочую область, которая отображает классический набор палитр <sup>и</sup> инструментов. Вы увидите, как пре-<br>образилось главное окно образилось главное программы.

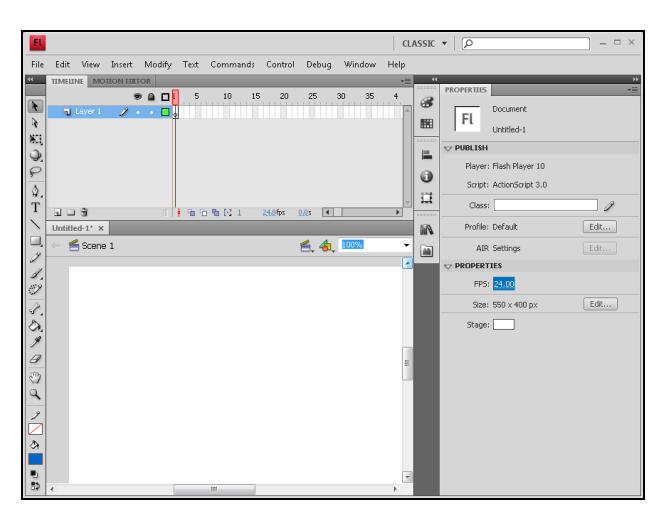

Если <sup>в</sup> качестве рабочей области выбрать **Animator**, то рабооптимальный набор палитр и оптимальный набор палитр и инструментов, который пригодится при создании анимации.

ANIMATOR  $\arrow$   $\boxed{\circ}$ Modify Control Debug Hele View Incent Window  $9aD$  $10$ 15 7 Documen | FL  $\boxed{\circledcirc}$ Untitled-1  $000$ **PUBLISH** Player: Flash Player 10  $\frac{1}{2}$  $G: 102$ Smith: ActionSmith 3.0  $20<sup>2</sup>$  $\mathbb{L}^2$ .<br>Profile: Defaul  $\fbox{Edt}\dots$ AIR Settings Edt.  $\blacksquare$   $\blacksquare$ **RRARY**  $|\mathbf{v}|$  40  $-1$ \*  $\times$  $6, 4, 100$  $S$ cene 1 Aign:<br>|음음의 TP B× Bz Bistribute:<br>- 품용율 pp 00-04 试 Match size: Space:<br>|띰 80 뿝s -음 d님

Если <sup>в</sup> качестве рабочей области выбрать **Designer**, то рабооптимальный набор палитр и оптимальный набор палитр и инструментов, который будет удобен при создании вебграфики.

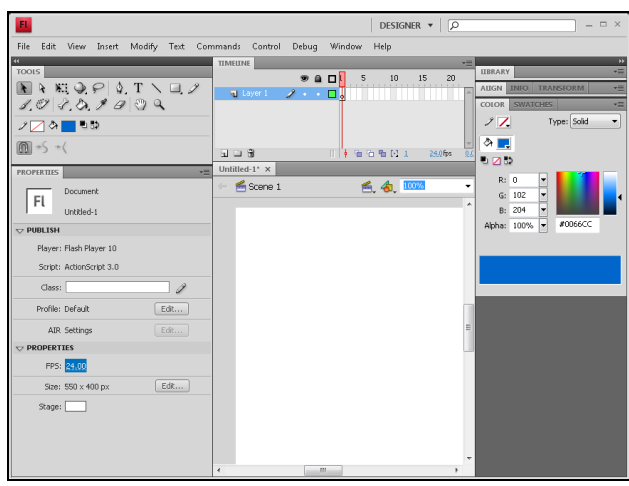

## **2.2.** Работа со слоями

<sup>В</sup> этом разделе мы расскажем <sup>о</sup> работе со слоями <sup>в</sup> программе Adobe Flash CS4. Чтобы понять, что представляет собой слой <sup>и</sup> для чего нужно такое разделение на слои, рассмотрим простой пример. Представьте себе пачку бумаги, <sup>в</sup> которой листы прозрачные <sup>и</sup> нижние листы можно видеть сквозь верхние листы. Если на каждом листе бумаги <sup>в</sup> пачке нанесено изображение, <sup>а</sup> листы сложены <sup>в</sup> определенной последовательности, то на самом верхнем листе <sup>в</sup> пачке мы увидим рисунок, представляющий собой комбинацию всех рисунков на всех листах. Так же составляется изображение <sup>и</sup> из слоев <sup>в</sup> документе. Каждый слой можно редактировать, делать его невидимым, удалить или переместить. Редактирование каждого слоя <sup>в</sup> отдельности облегчает работу над созданием фильма.

В программе Adobe Flash CS4 вся ин-<br>формация о слоях и операциях с ними формация о слоях и операциях с ними отображена на панели **Timeline** (Шкала времени). Здесь же совершаются все рабочие манипуляции со слоями.

<sup>В</sup> правой части панели **Timeline** (Шкала времени) расположена шкала<br>нумерации кадров **Frame** (Кадр). кадров **Frame** (Кадр). Красная вертикальная линия определяет положение текущего кадра. <sup>А</sup> бегунок <sup>в</sup> верхней части красной линии является головкой проигрывания кадров анимации.

В левой части панели отображается информация о слоях <sup>и</sup> содержатся элементы управления слоями. Любой документ, созданный <sup>в</sup> программе, содержит, как минимум, один слой. Название этого слоя, по умолчанию Layer 1, отображено <sup>в</sup> левой части панели. Рядом <sup>с</sup> названием расположен значок, указывающий на тип слоя. Изображение значка карандаша рядом <sup>с</sup> названием слоя указывает на то, что слой активен, <sup>т</sup>. е. все операции будут применяться именно <sup>к</sup> этому слою.

Над названием слоя находится панель <sup>с</sup> кнопками управления слоем:

- $\Box$  **Show or Hide All layers** (Показать или Скрыть все слои) позволяет делать слои невидимыми;
- **Lock or Unlock All layers** (Блокировать или Разблокировать все слои) — осуществляет блокировку слоя, запрещая корректировку на нем;
- **Show All layers as Outlines** (Показать контурное отображение слоев).

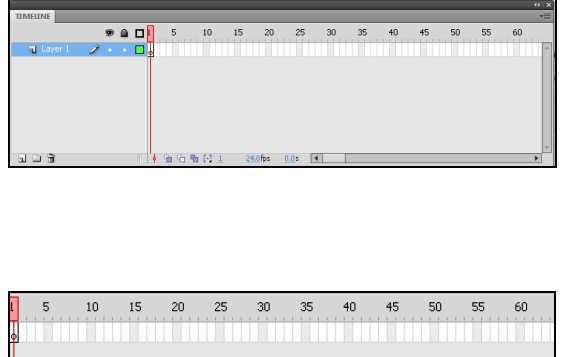

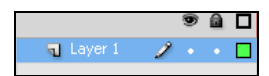

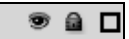

<sup>В</sup> нижней части панели **Timeline** (Шкала времени) слева находятся следующие кнопки:

- **New layer** (Создать слой) добавляет новый слой;
- **New folder** (Создать папку слоев) создает папку, <sup>в</sup> которую можно поместить слои;
- **Delete** (Удалить) удаляет слой из палитры <sup>и</sup> из документа.

Проделаем простые операции, чтобы понять, как работать со слоями на панели **Timeline** (Шкала времени).

1. Щелкните мышью на кнопке **New layer** (Создать слой) <sup>в</sup> нижней части панели **Timeline** (Шкала времени). Слой будет создан, <sup>и</sup> <sup>в</sup> левой части панели появится название нового слоя Layer 2 (Слой 2). Этот слой будет автоматически выделен, как активный.

Если что-то изобразить на слое Layer 2, <sup>а</sup> затем щелкнуть мышью на значке **Show or Hide All layers** (Показать или скрыть все слои), то слой Layer 2 (Слой 2) станет невидимым <sup>и</sup> изображение исчезнет, <sup>а</sup> на панели **Timeline** (Шкала времени) появится отметка <sup>о</sup> невидимости слоя.

- 2. Щелкните мышью на кнопке **New folder** (Создать папку слоев). На панели **Timeline** (Шкала времени) появится новая папка Folder 1 (Папка 1). <sup>В</sup> созданную папку можно помещать слои. Это удобно при большом количестве слоев. Присвоив папке характерное название, можно будет легко отыскать <sup>в</sup> ней нужный слой.
- 3. Перетащите мышью слой Layer 2 (Слой 2) <sup>в</sup> созданную папку Folder 1 (Папка 1). Слой будет помещен <sup>в</sup> папку, перестанет отображаться на палитре слоев.

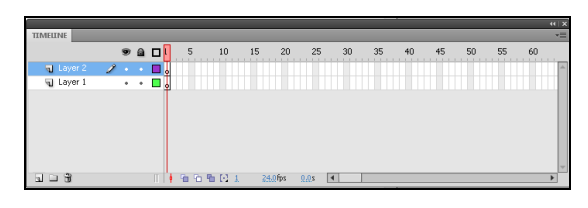

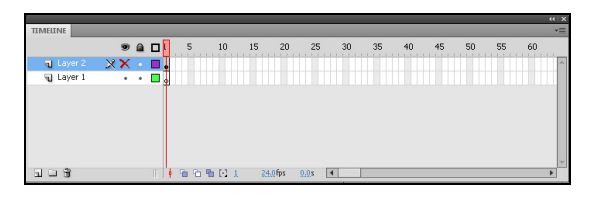

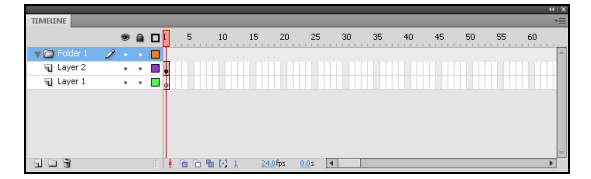

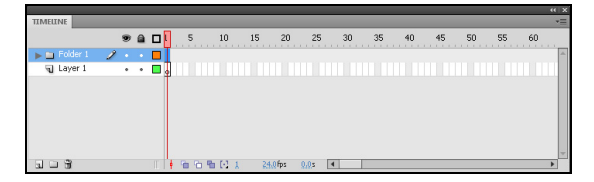

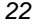

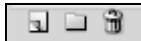

- 4. Щелкните мышью на значке треугольника рядом <sup>с</sup> папкой Folder 1 (Папка 1). Треугольник станет направленным вниз, открывая содержимое папки для просмотра. Мы увидим помещенный в папку слой Layer 2 (Слой 2).
- 5. Дважды щелкните мышью на названии слоя Layer 2 (Слой 2). Отобразится поле ввода нового названия, <sup>и</sup> курсор сменит свой вид на курсор для ввода текста. Это указывает на возможность переименования слоя.
- 6. Введите новое название для слоя, например Овал, <sup>и</sup> нажмите клавишу <Enter>. Слою будет присвоено новое имя, <sup>и</sup> теперь именно оно отображается на палитре слоев.

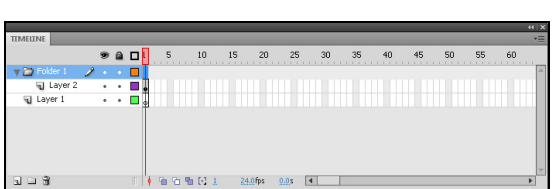

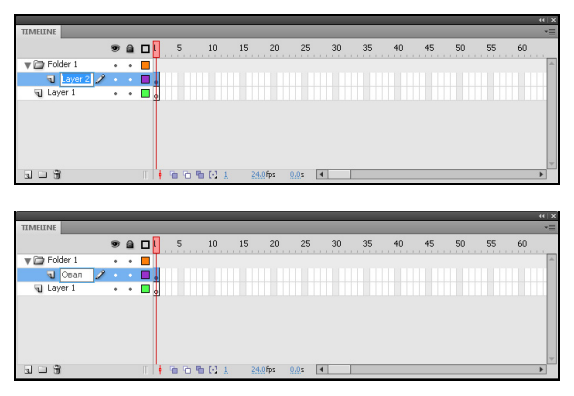

Посмотрим теперь, как можно применить <sup>к</sup> слоям такие функции, как блокировка или представление слоя <sup>в</sup> виде контура.

1. Выделите слой Овал на палитре слоев, сделав его активным, <sup>и</sup> щелкните мышью на кнопке **Lock or Unlock All layers** (Блокировать или разблокировать все слои). Слой будет заблокирован, <sup>о</sup> чем свидетельствует перечеркнутый значок карандаша рядом <sup>с</sup> названием слоя.

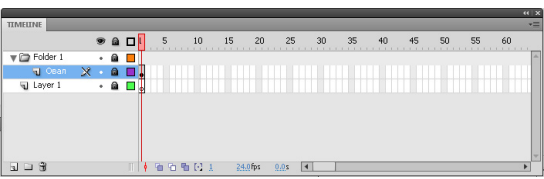

### **ПРИМЕЧАНИЕ**

Блокировка слоя означает, что вы не сможете совершать никаких операций со слоем, пока не разблокируете его. Чтобы разблокировать слой, щелкните мышью на кнопке **Lock or Unlock All layers** (Блокировать или разблокировать все слои). Слой будет разблокирован <sup>и</sup> снова доступен для работы <sup>с</sup> ним.

2. Щелкните мышью на кнопке **Show All layers as Outlines** (Показать контурное отображение слоев). контурное отображение Изображение, созданное на слое Овал, будет представлено <sup>в</sup> виде контура, без заполнения цветом. На палитре слоев это будет ото-<br>бражено на прямоугольнике рядом бражено на прямоугольнике рядом <sup>с</sup> названием слоя, который будет содержать только контур.

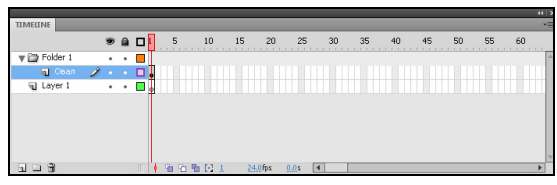

#### **ПРИМЕЧАНИЕ**

Представлять слои в виде контурного изображения удобно при работе над фильмом <sup>и</sup> <sup>в</sup> целях экономии ресурсов компьютера <sup>и</sup> быстродействия.

3. Щелкните правой кнопкой мыши на слое Овал. Появится контекстное меню, <sup>в</sup> котором выберите команду **Properties** (Свойства). Появится диалоговое окно **Layer Properties** (Свойства слоя), <sup>в</sup> котором можно выполнить все те настройки свойств слоя, <sup>о</sup> которых мы уже говорили.

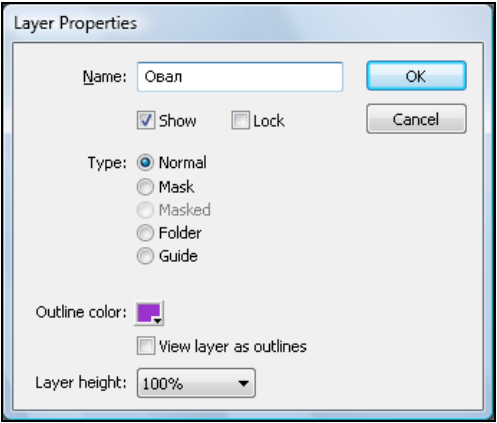

#### **ПРИМЕЧАНИЕ**

В открывающемся списке **Name** (Имя) выбирается название слоя, для которого<br>били выдалить на истрайны Матеневив фарман **Shaw (Паказат**ь) нам Leek будут выполняться настройки. Установив флажок **Show** (Показать) или **Lock** (Блокировать), можно сделать слой невидимым или заблокировать его. Установив флажок **View layers as outlines** (Показ контурного отображения слоев), можно представить изображение на слое <sup>в</sup> виде контура без наполнения.

### **2.3.** Общие сведения <sup>о</sup> кадрах <sup>и</sup> анимации

<sup>В</sup> программе Adobe Flash CS4 создаваемый фильм, так же как <sup>и</sup> любой фильм вообще, представляет собой анимационные кадры, соединенные <sup>в</sup> определенной последовательности. Как определить эту последовательность воспроизведения, как скомпоновать кадры так, чтобы получился фильм? Все операции <sup>с</sup> кадрами совершаются <sup>в</sup> правой части панели **Timeline** (Шкала времени) под шкалой нумерации кадров. Каждому слою на панели **Timeline** (Шкала времени) соответствует своя полоса кадров.

Анимация, создаваемая <sup>в</sup> программе Adobe Flash CS4, может быть двух видов: покадровая и расчетная. По-<br>кадровая анимация подразумевает кадровая анимация подразумевает последовательное создание каждого кадра <sup>и</sup> их последующую компоновку.

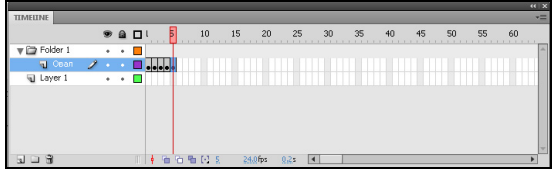

### Примечание

В программе различают следующие виды кадров — ключевые кадры и обычные<br>"Santh Kaleverius "Santh" - 278.78 "Santh La "Santh" Mill Sansasasashi usususuus кадры. Ключевые кадры — это те кадры, <sup>в</sup> которых мы определяем изменения анимации, т. е. те кадры, которыми начинается <sup>и</sup> заканчивается анимация. <sup>В</sup> расчетном виде анимации мы создаем такие ключевые кадры, <sup>а</sup> остальные кадры генерирует программа. На панели **Timeline** (Шкала времени) признаком ключевого кадра является метка <sup>в</sup> виде кружочка <sup>в</sup> нижней части кадра. Если мы применяем покадровый метод анимации, то <sup>в</sup> нем все кадры будут являться ключевыми.

Расчетная анимация позволяет автоматизировать процесс, ограничившись созданием начального и конечного кадра изображения. Промежуточные кадры программа просчитает <sup>и</sup> создаст сама.

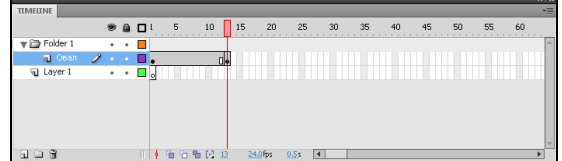

### **ПРИМЕЧАНИЕ**

Расчетная анимация, в свою очередь, может быть тоже двух видов: анимация движения <sup>и</sup> анимация формы. Как ясно из названия, <sup>в</sup> анимации движения задаются параметры начального положения, поворот, размеры объекта начального кадра <sup>и</sup> конечного кадра. <sup>В</sup> анимации формы создается фигура первого кадра, <sup>а</sup> затем последнего кадра. Промежуточные формы программа создает сама.

### **2.4.** Вспомогательные элементы интерфейса

<sup>К</sup> вспомогательным элементам интерфейса относятся координатные сетки, линейки, направляющие линии <sup>и</sup> слои. Все эти элементы <sup>и</sup> работу <sup>с</sup> ними мы <sup>и</sup> рассмотрим <sup>в</sup> этом разделе.

Отобразим на экране линейки. Это поможет при рисовании объектов определенных размеров, при их размещении относительно друг друга, если требуется точное позиционирование объекта.

1. Щелкните мышью на команде меню **View** (Вид). Откроется меню команды.

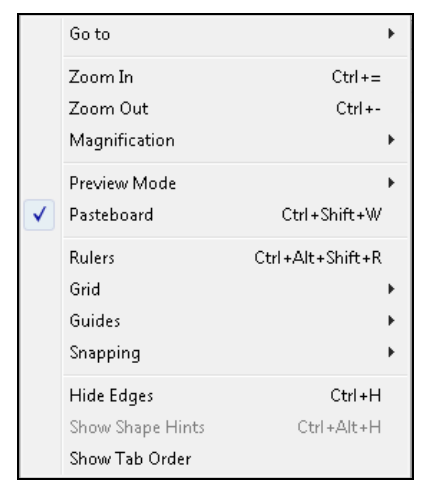

● 4 100%

2. В открывшемся меню вы-<br>берите команду **Rulers** берите команду<br>(Линейки). Гори Горизонтальная <sup>и</sup> вертикальная линейки будут представлены на сцене.

Для удобства позиционирования объектов на сцене можно воспользоваться <sup>и</sup> сеткой.

Intitled-1\* ■ Scene 1

 $108 - 100$ ę.

.... 259 ..... 299 ..... 159 ...

1. <sup>В</sup> меню команды **View** (Вид) наведите указатель мыши на команду меню **Grid** (Сетка). Отобразится подменю команды.

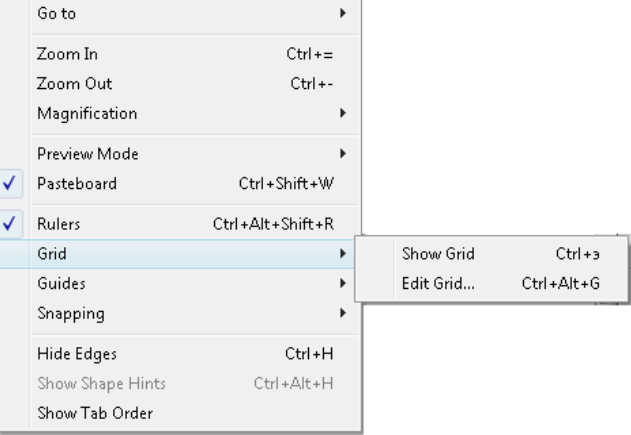

2. Щелкните мышью на команде **Show Grid** (Показать сетку). Область доку-<br>мента будет как бы мента будет как бы покрыта сетью.

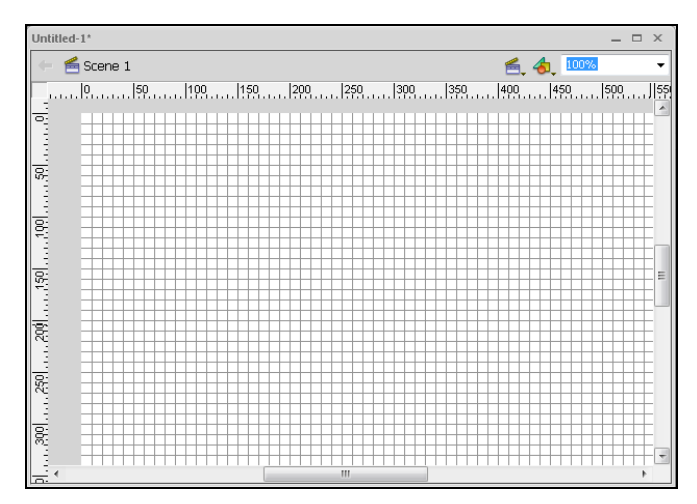

Сетку можно редактировать, изменяя величину ячеек.

3. Щелкните мышью на команде **View** (Вид), отобразите команды меню **Grid** (Сетка) <sup>и</sup> выберите команду **Edit Grid** (Редактировать сетки). На экране появится диалог **Grid** (Сетка).

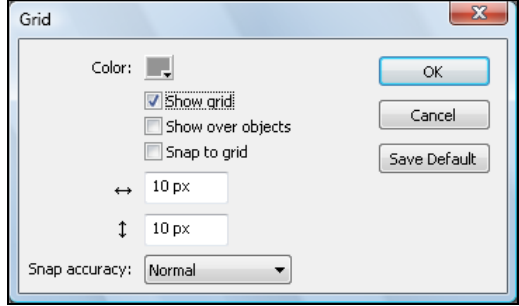

### **ПРИМЕЧАНИЕ**

 $N_{\rm 2}$ Установленный флажок **Show Grid** (Показать сетку) свидетельствует <sup>о</sup> том, что сетка включена для представления на экране компьютера. Установка флажка **Snap to Grid** (Привязка <sup>к</sup> сетке) дает возможность привязать объекты <sup>к</sup> линиям сетки. <sup>В</sup> полях ввода, отмеченных горизонтальной <sup>и</sup> вертикальной размерной линией, можно задать величину ячейки сетки. Поле ввода <sup>с</sup> горизонтальной размерной линией определяет расстояние между вертикальными направляющими сетки, <sup>а</sup> <sup>в</sup> поле ввода <sup>с</sup> вертикальной размерной линией указывается расстояние между горизонтальными направляющими сетки. Расстояние между линиями сетки задается <sup>в</sup> пикселах.

4. Щелкните мышью на элементе управления **Color** (Цвет), появится палитра, на которой можно выбрать цвет направляющих линий сетки. Выбранный цвет сразу будет применен <sup>к</sup> сетке.

Эта функция может быть полезной при обработке изображений различного цветового диапазона, когда не всегда четко видны линии сетки.

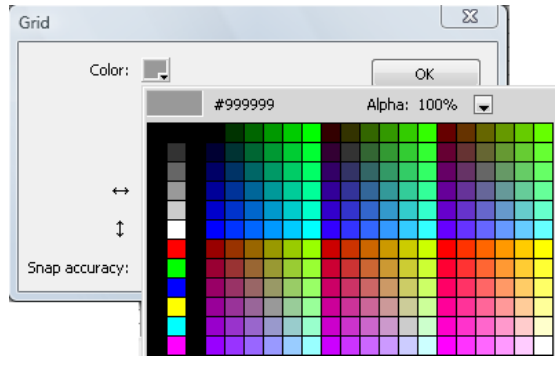

5. <sup>В</sup> полях ввода, обозначенных размерными линиями, введите значение размера ячейки сетки, например 50 px (50 пикселов).

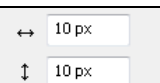

6. <sup>В</sup> открывающемся списке **Snap accuracy** (Точность привязки) выберем режим привязки **Normal** (Нормальный).

Режим привязки определяет, как далеко от сетки может находиться объект, чтобы программа осуществила его привязку <sup>к</sup> сетке.

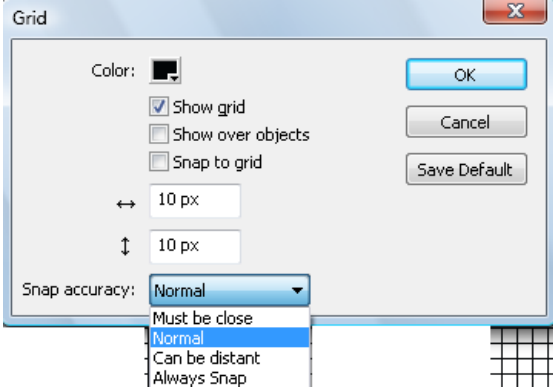